# **#2 - Ubuntu prednosti i podešavanja**

#### **#2-Ubuntu prednosti i podešavanja**

 *1 – Update manadžer; 2 – Sistemska podešavanja; 3 – Ubuntu Jedan; 4 – Napredna podešavanja; 5 – Mjenjanje Workspasa; 6 – Compiz; 7 – Izaberite start up aplikacije; 8 – Provjera diska; 9 – Pravljenje start up diska; 10 – Virtuelne mašine*

# **1 – Update (nadogradnja, poboljšanje, nadodavanje, dodatak) menadžer**

Jedna od najvažnijih stvari u bilo kojem softveru je na koji način se vrši update softvera. U Ubuntu ovo se vrši preko Update menadžera. Možete vidjeti da li je vaš sistem podešen sa zadnjim datumom tako što ćete kliknuti na dugme u gornjem desnom

čošku i otići na Software Updater i time pokrenuti Update Manager. Ako je update dostupan vidjećete "Software available" direktno u meniju. Update Manager se obično sam pokrene kada su novi updati dostupni i vi sve što treba da uradite je da kliknete na Install Updates. U Settings-u možete izabrati koliko često i za koji softver želite da pravite Update. Opcije koje su postavljene kao defaultne bi trebale biti dovoljno dobre. Samo dobro provjerite da su važne sigurosni i preporučeni updati uključeni, nikad ne bi trebali isključiti automatski update, sigurosni updati bi trebali biti skidani i instalirani automatski, i nema potrebe da prikažete ostale update, oni nisu tako važni i konačno, izaberite koju verziju Ubuntua želite da pokrećete. Ako izaberete bilo koju novu verziju, vaš sistem će se automatski updatovati svakih šest mjeseci na zadnju verziju Ubuntua. Ovo se dešava u Aprilu i Oktobru svake godine. Međutim Long Term Support verzije se updatuju svake dvije godine, i to parne godine. Na primjer Ubuntu 12.04 je LTS puštanje. One su obično mnogo stabilnije i testirane ali ne uključuju zadnji, fino rezani softver.

Ako se sjećate, mi smo već pričali o Software Sources prozoru u prvim vježbama. U ovom prozoru su postavke da li možete izabrati da li bi se trebao praviti update ograničenog i vlasničkog softvera.

Jednom kada napravite svoja podešavanja, slobodno možete zaboraviti Update menadžer, samo očekujte da će se pojavljivati periodično i pitati vas za dozvolu da instalira update.

U sljedećem video bacićemo pogled na sistemska podešavanja.

# **2 – System settings**

**(sistemska podešavanja)** 

Sistemska podešavanja su locirana u meniju u gornjem desnom

čošku ekrana. U prvoj lekciji koristili smo system setings da podesimo jezik sistema. Vidjećete da dosta stvari koje se nalaze u system settingsu će zvučati poznato. Već smo pričali o Language upport (o jezičkoj podršci), Additional (dodatnim) driverima, Network and Beckup (Mrežama i Beckupu). Ovaj put pogledajmo neke druge korisne stvari. Primjetimo da postoje tri glavne sekcije, personalne stvari, podešavanje hardvera i podešavanje sistema.

• Appearance vam dozvoljava da naštimate desktop po svom ukusu, mjenjajući sliku pozadine. Možete kliknuti na jednu od defaultnih slika ili izabrati neku sliku iz svog foldera sa slikama. Ako izaberete boje i gradijent opciju možete promjeniti boju koristeći color dugme ispod. Na istom ovom prozoru možete promjeniti temu za vaš desktop i veličinu ikona u Launcher-u. Na kartici behaviour možete sakriti Launcher i podesiti njegova ponašanja. Da bi se vratili na prethodni prozor kliknite na "all settings" u gornjem dijelu prozora.

• Brightness and Lock postavljaju posvjetljenost vašeg ekrana i kašnjenje prije nego se ugasi ako je kompjuter u

stanju mirovanja. Također možete izabrati da se vaš računar zaključa kada se isključi ekran.

• Displays vam dozvoljava da podesite rezoluciju vašeg ekrana i eventualno drugi ekran.

• Keyboard je korisna da podesite kako brzo će se slovo ispisivati ako se drži pritisnuta tipka i da podesite prečice tastature.

• Mouse and Touchpad nam dozvoljavaju da podesite osjetljivost kretanja miša i klika, i podesite neka fina podešavanja za trackpad (točkić) kao horizontalno klizanje ili dva-prsta klizanje.

• Powers vam dozvoljava da odretite kašnjenje za gašenje vašeg hard diska kada je računar u stanju mirovanja.

• Details vam pokazuju verziju Ubuntua koju koristite i neke osnovne sppecifikacije hardwera. Također ovdje možete izabrati koja je vaša omiljena aplikacija za zajedničke zadatke.

Već smo vidjeli skoro pola opcija iz sistems setingsa. Da prođemo kroz svaku opciju malo je predugo, pa ćemo ostale opcije ostaviti za neku sljedeću vježbu. Pogledajmo sad detaljnije kako podesiti Ubuntu jedan.

## **3 – UbuntuOne (Ubuntu**

## **jedan) osnove**

Ubuntu One je servis za čuvanje podataka u oblaku i za sinhronizovanje fajlova po potrebi na više uređaja. Ako znate za DropBox primjetićete da imaju vrlo

slične funkcije. Ukratko, postoji folder na vašem računaru koji se zove UbuntuOne, i sve što stavite u ovaj folder je uplodovano i sačuvano online. Sa UbuntuOne možete naštimati da sinhronizujete bilo koji folder na vašem desktopu ili čak napravite beckup čitavog vašeg diska. Možete pristupiti sadržaju vašeg oblaka na Internetu sa bilo koje tačke u svijetu tako što ćete se logovari na vaš acount (račun) sa pretraživačem. Također možete sinhronizovati vaš UbuntuOne folder, kontakte, bilješke i muziku duž nekoliko računara ili mobilnih uređaja i imati zadnje stanje fajlova na svakom od njih. Ovaj servis je besplatan do 5 gigabajta podataka.

Da bi ga instalirali, pokreniti UbuntuOne sa vašeg sistema i kliknite na Install.

Da bi napravili račun, idite na web stranicu https://login.ubuntu.com/, kliknite na "New account" i slijedite korakee koji se pojave na vašem ekranu. Također ćete trebati da porvrdite vaš e-mail prije nego što iskoristite UbuntuOne račun. Ovaj raču će također biti ispravan na nekoliko drugih webstranica koje su povezane sa Ubuntu-om, uključujući ubuntuforums, askubuntu i launchpad. U stvari, možete koristiti ove iste acount informacije da se logujete na stotine drughih stranica koje i nisu tako povezane sa Ubuntu-om, koristeći nešto što se zove "singleID" što vam je omogućio vaš Ubuntu račun.

Jednom kad je vaš račun napravljen, isto tako možete otiči na neki drugi vaš računar i koristiti iste acount informacije. Moguće je i sinhronizovati spomenuti folder i sa Windows računarima, a više informacija o tome možete čitati na sljedećem linku

#### https://one.ubuntu.com/downloads/windows/install/

Da bi sinhronizovali ostale foldere, napravite desni klik na bilo koji folder na vašem računaru, idite na UbuntuOne opciju i onda kliknite na "synchronize this folder". Isto tako možete dijeliti fajlove sa ljudima koji nemaju UbuntuOne račun. Da bi ovo uradili trebate napraviti desni klik na fajl koji želite da dijelite i koji se već nalazi u sinhronizovanom folderu. Vidjećete na meniju da opcija "Publish" nije dostupna. Tada kliknite na "copy web link" i pošaljite link osobi sa kojom želite da dijelite ovaj fajl. Alternativno (na drugi način) možete da vidite i da kopirate link sa vašeg UbuntuOne računa sa adrese login.ubuntu.com. Budite svjesni da svako ko ima link na na fajl na kojem ste napravili opciju "Publish", može da pristupi tom fajlu, pa ne mojte praviti publish na fajlove koji imaju osjetljiv sadržaj, i ne dijelite link sa ljudima koji ne bi trebali da imaju pristup tom fajlu.

Sljedeće ćemo vidjeti kako napraviti naprednija podešavanja.

# **4 – Napredna podešavanja osnove**

Postoji jedan alat koji je namjenjen lakšem podešavanju vašeg interfaca, i koji po defaultu nije u system settings-u. Trebate ga skinuti, pa idite na softwer centar, ukucajte "My

unity" u search bar i kliknite na install. MyUnity će tada biti postavljen u launcheru kao i u vašem system settings-u.

Na launcher, dash i panal tabu sad imate neku novu opciju da naštimate pojavljivanje i ponašanje gornjeg i desnog bara, da promjenite boje, providnost, veličinu i animaciju.

Klikom na Desktop tab možete odlučiti koja ikona će se pojaviti na desktopu tako što ćete uključiti ili isključiti ikone koje želite. Na fontu možete promjeniti font sistema, i lijepa opcija je da postavite naslov prozora na font Ubuntu, a sistemski font na Ubuntu Light. Može biti korisno da promjenite veličinu fonta prema veličini vašeg prozora, manji font može izgledati bolje na manjem ekranu. Na themes tabu imate veliki izbor interfaca (okruženja) i tema za ikone koje možete izabrati. Ako se desi da nešto promjenite greškom, uvijek možete kliknuti na default dugme postavku za vračenje na staro.

Sljedeće o čemu želimo pričati je Workspace prekidač.

# **5 – Workspace (radni prostor)**

Vjerovatno se već primjetili Workspace prekidač u na dnu unity launcher-a. Ovo je vrlo jednostavna a tako korisna opcija za organizovanje vaših dokumenata i aplikacija i izbjegavanja gomilanja

desktopa. Kada kliknete na to, četri različita prostora će se pojaviti. Možete pomjerati prozor sa jednog na drugi workspace, i time, recimo, razdvojiti tekstualne dokumente od dokumenata namjenjenih radu za internet.

Neki ljudi preferiraju da minimiziraju i maksimiziraju prozor kad im je potrebno. Workspace prekidač je sličan minimiziranju i maksimiziranju. Prednosti workspaca je što radi kao da ste maksimizirali ili minimizirali grupu prozora odjednom.

Da bi lakše mijenjali prostore za desktop, možete koristiti defaultne prečice ili postaviti svoje vlastite prečice. Postoji lijep način da vidite sve korisne prečice u bilo kojem trenutku tako što ćete držati "super" tipku (obično je nacrtan windows logo na njoj). Defaultne prečice da vidite radne prostore je super+S i onda koristite strelice da bi se pomjerili na željeni prostor i pritisnite Enter. Da bi promjenili ove prečice, idite na system settings, kliknite na

Keyboard, i ond idete na karticu Short-cut i izaberete Navigation na lijevoj koloni. Ove prečice su u liniji "Move to workspace left". Kliknite na prečicu i ukucajte koju kombinaciju tipki želite postaviti. Lijepo je koristii Ctrl+strelica i time lagano mijenjati radne prostore.

Po defaultu imate četri radna prostora na vašem računaru, ali i ovo možete lagano promjeniti koristeći CompizConfig Settings Manager (ili kraće CCSM) i povećati ili smanjit broj desktopa, na broj koji želite. Ovo ćemo vidjeti u sljedećoj lekciji kada budemo pričali od Compiz kocki.

Sljedeć što ćete vidjeti je kako koristiti CompizConfig Settings Manager.

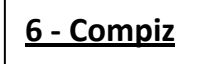

Compiz je vrlo lijep alat za mijenjanje načina na koji želite raditi sa vašim računarom. Iako je Compiz instaliran po defaultu na vašem računaru, trebaćete instalirati CompizConfig Settings Manager pomoću Softver centra i konfigurisati ga. Kako CCSM može promjeniti

važne postvke na vašem sistemu, koristite ga sa oprezom i budite spremni na rješavanje problema u slučaju da nešto uradite kako netreba. Preskočite ovu vježbu ako ne želite da uraditi ništa rizično.

Jednom kada ga instalirate, idite na Dash home i ukucjte ccsm. Kao što možete vijdeti, postoji mnogo konfiguracija koje možete uštinuti. Krenimo sa podešavanja workspace prekidača. Umjesto da imate standardna četri radna prostora na istoj površini, napravimo prostore na četri strane kocke. Počnite sa odlaskom na General -> General Options -> Desktop Size i promjenite Horizontal Virtual Size na četri. Poslije toga kliknite na nazad na Desktop. Uključite opciju Rotate Cube i prihvatite promjene. Ako je potrebno onemogućiti Ubuntu Unity Plugin i ne možete vidjeti gornju traku i launcher, uključite Ubuntu Unity Plugin ponovo. Tada pod opcijom Rotate Cube > Bindings > Initiate možete vidjeti koja kombinacija tipki trebate ukucati da bi pokrenuli rotaciju kocke. I ove prečice možete promjeniti ako želite. Bacite pogled i na ostale opcije kao na General -> Zoom da podesite način na koji kocka izgleda. Sad vaša radna površina je prikazana u obliku stvarno super 3D kocke.

Još jedna lijepa karakteristika je Scale Windows koja je namjenjena pogledu na sve otvorene prozore na vašem računaru koji će se uštimati unutar vašeg ekrana. Po defaultu postavljeno je na prečicu Shift+Alt+Up ili na Super+W. Ako ne želite da koristite tastaturu da bi uradili ovo, možete u gornjem dijelu ekrana ubaciti Scale Window. Da bi ubacili, recimo, na donji desni ugao trake ovo, idite na Window Management -> Scale -> Bindings -> Initiate Window Picker, kliknite na dugme disable i onda na čošak ekrana tako da postane zeleno. Sada pomjerite miš na čošak ekrana i vidite da li je akcija pokrenuta.

Compiz ima stvarno mnogo opcija i ne možemo ih prikazati sve ovdje. Ako želite da otkrijete nove opcije, budite

## **7 – Startup aplikacije**

pažljivi da ne bi uradili nešto što bi moglo slomiti vaš interface. Nažalost ovo se može desiti ako radite nešto nasumice i ne čitajući na šta klikate.

Sljedeć o ćemu ćemo pričati je o biranju startup aplikacija.

Startup aplikacije su aplikacije koje se pokrenu automatski odmah nakon logovanja. Lijepo je da imate sve aplikacije koje svakodnevno koristite pokrenute čim uključite računar. U ovoj lekciji mi ćemo naštimati da se na početku pokrene Thunderbird, ali vi možete dodati koju god aplikaciju želite. Imajte na umu da će pokretanje aplikacije na startup-u kao posljedicu imati malo sporije dizanje sistema, zato što mu treba vremena d pokrene naštimane aplikacije. Koristite za osnovne aplikacije koje vam stvarno trebaju biti pokrenute čim upalite računar. Kako ćete vidjeti sve vaše startup aplikacije, iskoristite priliku i isključite one aplikacije koje vam ne trebaju na startupu, čime čete i dizanje sistema ubrzati.

Najosnovniji način da dodate aplikaciju u startup je da idete na meni u gornjem desnom čošku i kliknete na startup aplikacije. Poslije toga idite na Dash home i izaberite aplikaciju koju želite da se pokreće. Na primjer možemo pronaći Thunderbird. Ne pokrećite sad

**8 – Nadgledanje zauzetosti i ispravnost diska**

aplikaciju, samo prevucite ikonu na vrh prozora koji sadrži startup aplikacije i spustite je tu. Aplikacija će se dodati u listu aplikacija koje će se pokretati automatski na startup-u. Ako se Dash home prikaže na čitavom ekranu, napravite klik na kvadrat na lijevoj strani da maksimizirate/minimizirajte taj prozor, i dime sebi omogućite prevlačenje ikone aplikacije na prozor startup. Sada će se Thunderbird pokrenuti automatski svaki put kada se logujete na svoj račun.

U startup prozoru ćete također primjetiti da je GNOME Login sound omogućen po defaultu. Ovo možete isključiti ili ukloniti ako ne želite da imate login zvuk svaki put kad uključite računar. Isključite bilo koju drugu aplikaciju koju ne želite na startup, i time napravite boot računara daleko bržim.

Sljedeće što želimo vidjeti je kako nadgledati zdravlje i količinu podataka hard diska.

> Postoje dva alata koja su stvarno korisna kod provjere zauzetosti hard diska i njegove ispravnosti.

Prvi alat je disk usage analyser koji možete pokrenuti sa svog dash homa. Ovo je fantastičan alat koji će uočiti najveće fajlove ili foldere na računaru i osloboditi prostor kada je potrebno. Total file-system usage pokazuje kojiko mnogo prostora se koristi. Preporučljivo je da imate slobodno najmanje 15% vašeg hard diska. Da bi ste vidjeli zauzetost hard diska po folderima kliknite na "Scan home" ili eventualno napravite klik na "Size" kolonu da bi uredili foldere po veličini. Vizuelna prezentacija zauzetosti diska je prikazana na desnoj strani i možete mišem preći preko površina da vidite koje foldere oni predstavljaju. Prsteni u centru su bliži root folderu i što dalje idete od centra, time više idete unutar nekog foldera koji se nalazi unutar root foldera. Ovaj alat je super način da uočite najveće foldere i da očistite prostor kada je potrebno.

Drugi alat je Disk Utility. Na lijevoj koloni kliknite na disk koji želite alalizirati i na desnoj strani će se pojavit infomacije. Provjerite SMART status i uvirite se da je disk ispravan i eventualno pokrenite samo-testiranje. Benchmark ili provjerite file sistem da vidite kako funkcioniše vaš disk. Sa ovim alatom možete dodati (mount) ili otkačiti (unmount) eksterni drajv i USB stik, kreirati particiju i formatirati disk, ali budite pažljivi zato što će formatiranje diska izbrisati sve što je na njemu.

## **9 – Kreiranje StartUp diska**

Sljedeće što ćemo vidjeti je kako kreirati startup disk.

StartUp disk koristimo da bi pokrenuli Operativni sistem sa vanjskog diska ili sa USB stika. Prilikom instalacije Ununtu-a vjerovatno ste koristili startup disk. Ovaj alat možete koristiti da bi za prijatelja/icu kreirali neki drugi Ubuntu startup disk ili da bi probali drugu GNU/Linux distribuciju sa CD-a ili USB stika.

Prvo što trebate je da skinete iso sliku distribucije koju želite. Ako želite da napravite bootabilni CD ili DVD, ubacite disk u drajv, zatim napravite desni klik na iso disk sliku koju ste skinuli i izaberite opciju "Write to disk". Isto ovo na drugi način možete uraditi tako što pokrenete Brasero koji je defaultni program za prženje CD-ova i izaberete "Burn image", poslije čega izaberete iso sliku distribucije koju želite. Dobro provjerite da spržite sliku a ne sam kopiju iso fajla.

Da bi instalirali butabilnu distribuciju na USB stik, pokrenute startup disk creator sa dash home-a, izaberite izvor disk slike koju ste skinuli, izaberite USB drive sa kojeg želite da sepokreneće, izaberite količinu prostora koji če biti sačuvan na stiku za informacije ili zanemarite promjene prilikom gašenja računara i kliknite na Make Startup Disk. Jednom kada je ovo urađeno, ubacite USB drive u računar i resetujte sistem da bi ga pokrenuli sa upravo napravljenog startup diska. Ako se startup disk ne učitava prilikom boot procesa, možda je potrebno promjeniti red bootanja. Instrukcije mogu biti različite zavisno od vrste matične ploče u računaru, pa bi trebali malo eksperimentisati sa biosom (poslužite se internetom ako budete imali problema).

Nekad startup disc creator koji dođe sa Ubuntu-om ne prepoznaje slike nekih drugih distribucija. U tom slučaju možete koristiti drugu aplikaciju za kreiranje butabilnog USB stika. Ime programa je Unebootin i može se skinuti sa softwer centra. Vrlo je sličan Startup disc creatoru, izaberete sliku diska, startup uređaj i kliknete ok. Unetbootin također može skinuti iso fajl. Na vrhu prozora, izaberite distribuciju koju želite probati, disk koji želite koristiti i kliknite na ok.

## **10 – Virtualne mašine**

Sljedeće što ćemo vidjeti je kako koristiti virtuelnu mašinu.

Odvojeno od butabilnih diskova možete poktenuti Operativni Sistem pored Ubuntua koristeći virtuelne mašine. Virtualna mašina je nešto kao da imate drugi

računar unutar vašeg pravog računara. Možete čak izabrati da instalirate Windows na virtuelnoj mašini i pokrenete ga unutar Linuxa. Da bi ovo uradili mi ćemo koristiti VirtualBox.

Prvi korak je da skinete VirtualBox iz Softver centra i pokrenete ga. Poslije toga kliknite na New da bi konfigurisali virtuelnu mašinu. Ukucajte ime koje želite dati ovoj mašini, izaberite operativni sistem koji želite da pokrenete, verziju koju ćete instalirati i kliknite na Next. Izaberite koliko ram memorije ćete dodjeliti virtualnoj mašini. Da bi sistem funkcionisao brzo, izaberite što je moguće više memorije ali ostanite na zelenoj particiji klizače, jer u suprotnom vaša prava mašina neće imati dovoljno memorije. Na sljedećem prozoru kliknite na startup disk i izaberite create a new disk. Tip fajla će biti dobar ako izaberete VDI, ili ako želite izaberite neku drugu opciju. Opcija dynamically allocated storage znaći da će se vaša disk slika povećati ako joj je potrebno više prostora. Dobra je ideja da izaberete to. Tada možete odlučiti koja je najveća veličina hard diska vaše virtuelne mašine zavisno od vaših potreba i koliko mnogo slobodnog prostora imate na vašem realnom tvrdom disku. Tada potvrdite informacije i kreirajte vašu virtuelnu mašinu. Jednom kada je konfiguracija završena možete kliknuti na start. Prvi put kad pokrenete vašu virtuelnu mašinu, pitaće vas gdje je operativni sistem mašine lociran. Ako je u pitanju disk slika skinuta sa interneta, izaberite iso image ili izaberite CD ako se sistem nalazi na CD-u. Sad će virtuelna mašina raditi kao da ste na drugom računaru.

Spomenimo ovdje još jedan program koji može pokrenuti windows aplikacije bez instaliranja Window operativnog sistema. Ovaj softver se zove Wine. Imajte na umu da Wine pokušava da emulitira windows okruženje ali nije savršen. Neke aplikcaije će radili dobro ali ne sve. Da bi saznali više o tome podsjetite stranicu www.winehq.org.